# "2024年寒假教师研修"学员操作手册 (基础教育版 20240201)

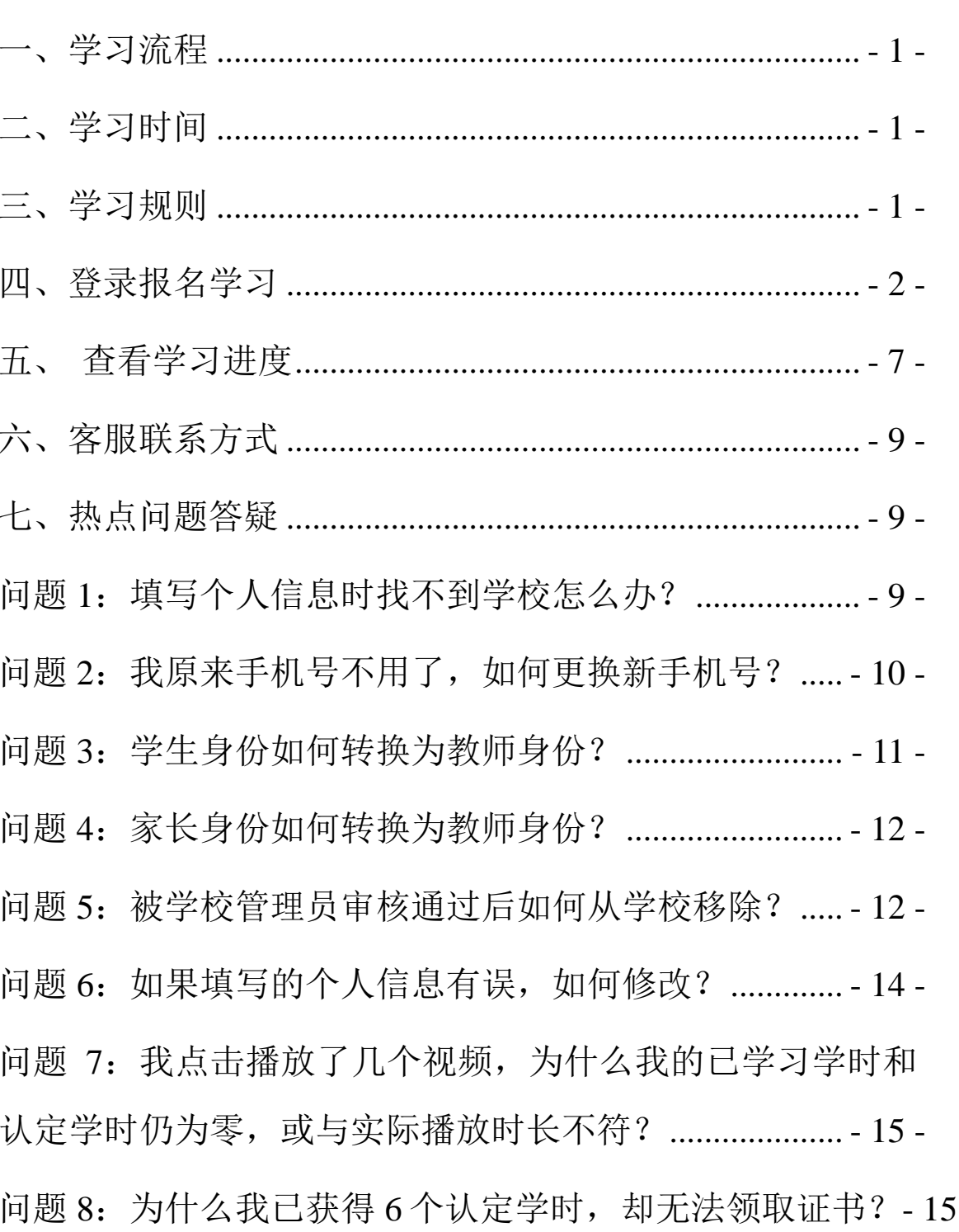

# 目 录

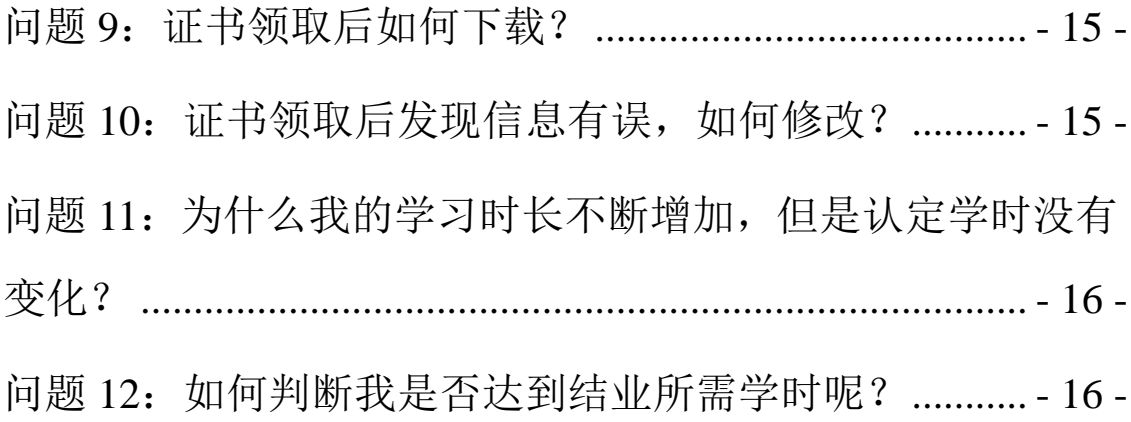

# <span id="page-2-0"></span>一、学习流程

- 已注册用户:登录—报名—自主选学课程资源—结业 —获得电子学习证书。
- 未注册用户:注册—登录—报名—自主选学课程资源 —结业—获得电子学习证书。

#### <span id="page-2-1"></span>二、学习时间

2024 年 2 月 1 日-3 月 31 日。

## <span id="page-2-2"></span>三、学习规则

1.本专题提供了 3 门课程,每门课程提供多个学习资源, 教师可以按需选学。

2.每门课程各认定 2 学时。完成本专题学习,平台为教师 认定 6 学时。

3.必须完整观看完所选视频,才可获得该视频对应的认 定学时。

4.从 2024 年 3 月 1 日起,平台将为获得 6 个认定学时且 身份经学校管理员审核认证通过的教师提供电子学习证书。教 师获得的学时,凭电子学习证书,记入教师培训学时。记录的 方法由地方教育部门和学校结合各地规定执行。

5.获得认定学时后,您可继续学习,平台将继续记录您 的学习时长。

<span id="page-3-0"></span>四、登录报名学习

有 5 种进入专题学习的方式,建议使用前 3 种方式。

方式 1: 使用电脑端, 访问国家中小学智慧教育平台(b asic.smartedu.cn)。如图 1, 点击右上角完成注册 (请选择 教师身份)、登录。登录后,点击首页的"2024 年寒假教师研 修"轮播图,进入专题页。或在教师研修—国培示范—专题 培训栏目中找到"2024 年寒假教师研修"并进入专题页。

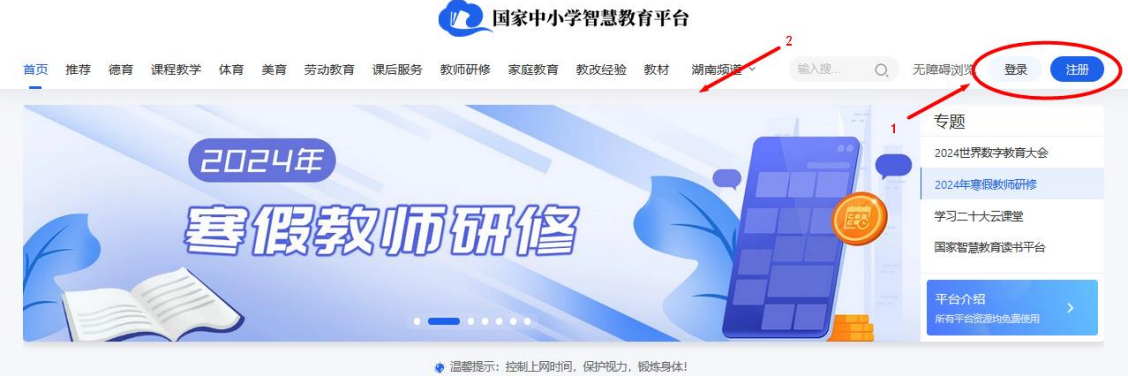

图 1 注册、登录、进入专题页

如图 2, 在专题页中点击"立即报名"按钮进行报名。报 名后可以点击相关课程链接进入课程详情页。

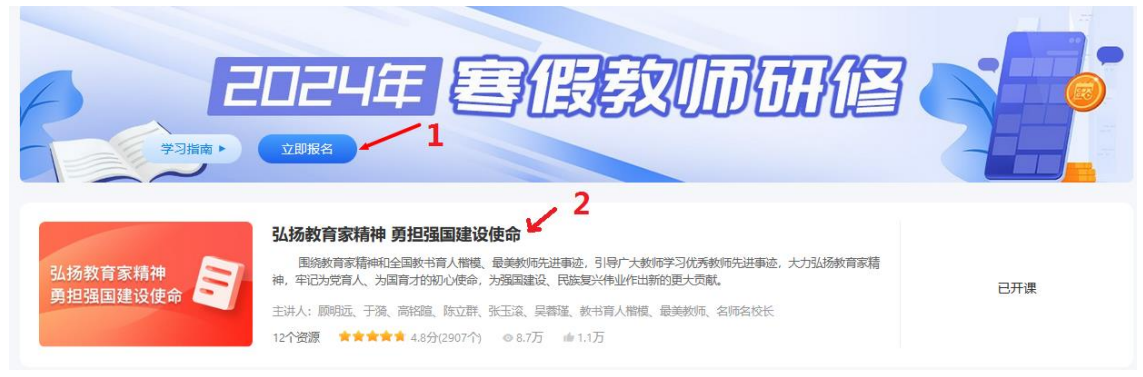

图 2 报名、进入课程详情页

如图 3,在课程详情页中点击课程大纲中自己感兴趣的资 源或右侧"开始学习",即可开始学习。

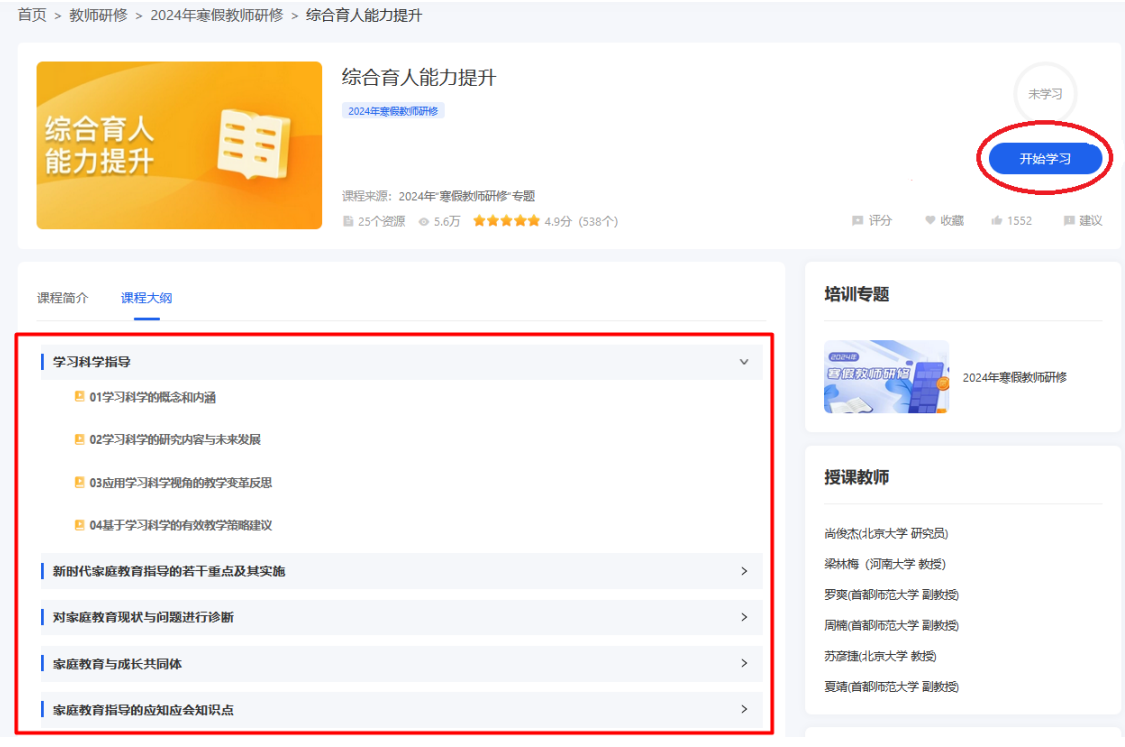

图 3 开始学习

# 方式 2:使用手机端。

下载"智慧中小学"APP 并安装。请注意选择开发者为教 育部教育技术与资源发展中心(中央电化教育馆)的 APP, 建 议扫描以下二维码下载。

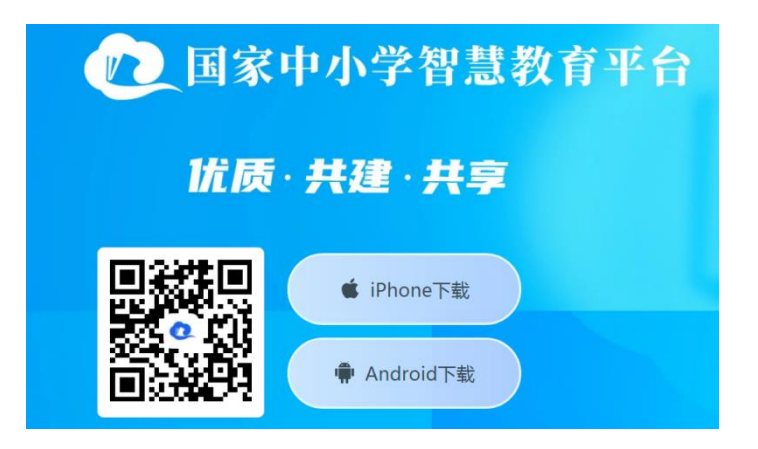

图 4 "智慧中小学"APP 二维码

在智慧中小学 APP 中完成注册(请选择教师身份)、登录。 在"资源"的首页或推荐的轮播图中点击"2024 年寒假教师 研修",进入专题页。点击报名后即可学习。

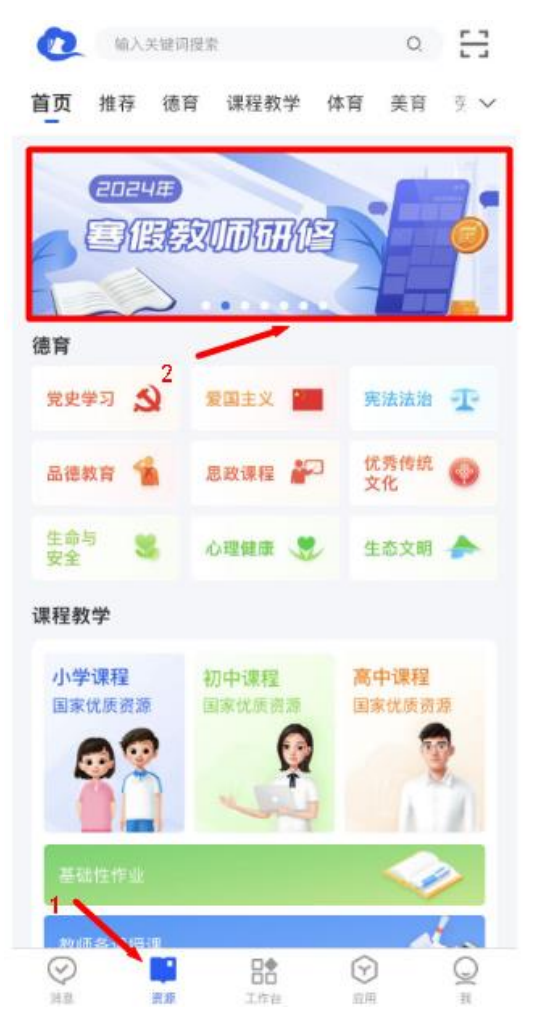

图 5 "智慧中小学"APP 进入专题

方式 3: 已经报名 "2024 年寒假教师研修"的教师可访 问国家中小学智慧教育平台(basic.smartedu.cn),登录后, 如图 5 点击右上角头像进入"个人中心"-"我的培训"-"专 题培训"-"2024 年寒假教师研修"专题,点击相关课程进行 学习。或登录智慧中小学 APP, 如图 6, 在"工作台"中下拉到 底,在"培训"中点击"专题培训"后面的">"进入专题培训 页,点击"2024 年寒假教师研修"进入专题页学习。

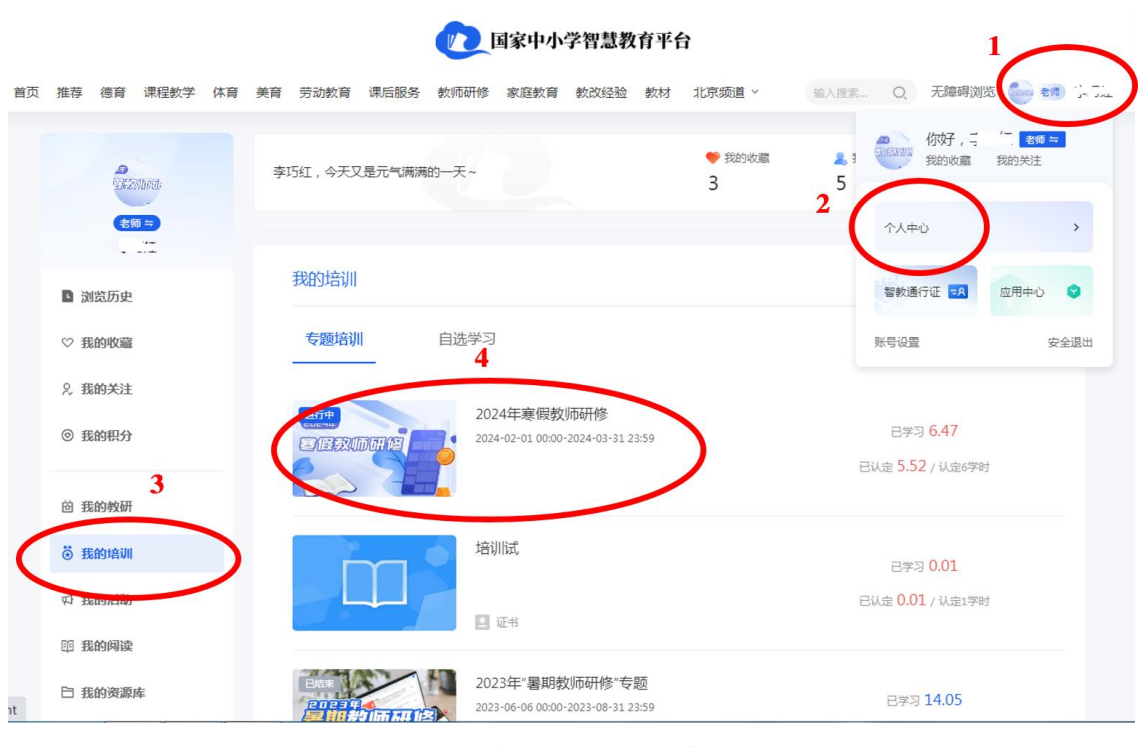

图 6 网页端从个人中心进入学习

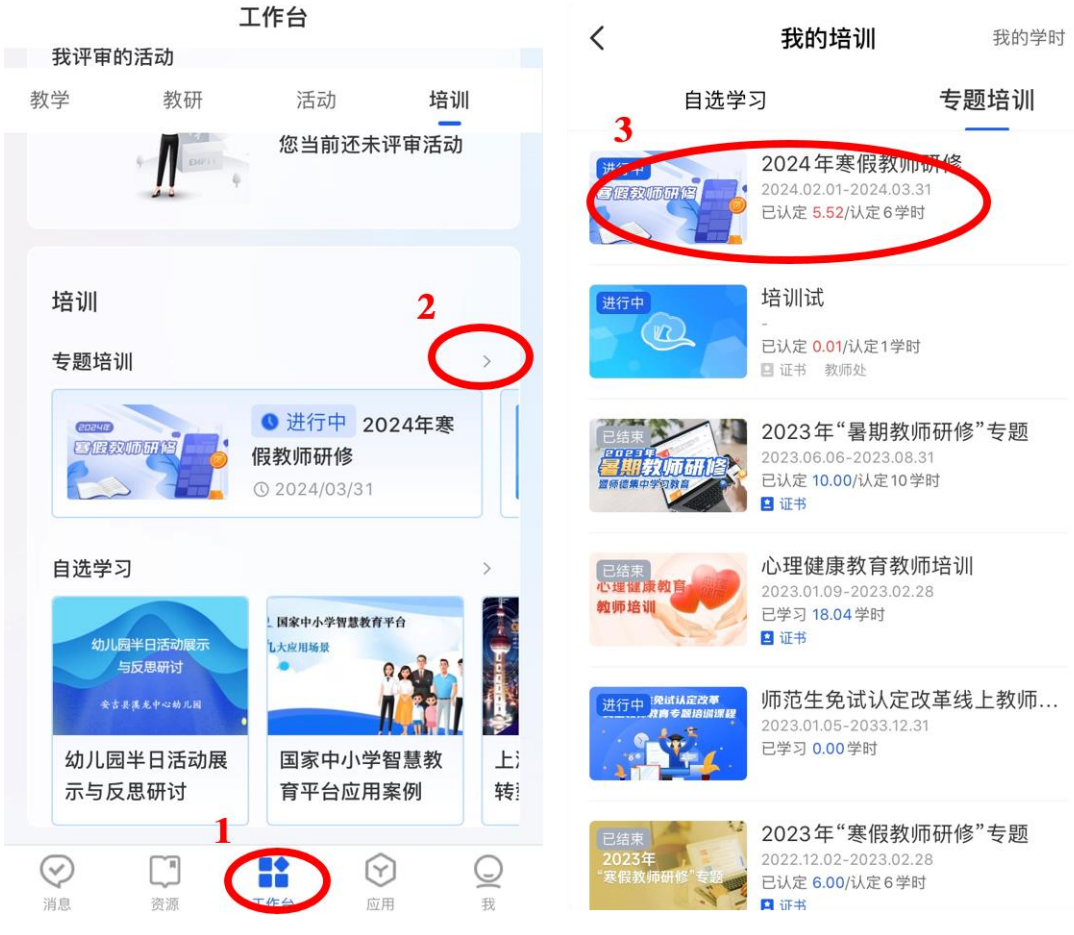

图 7 APP 端从工作台进入学习

方式 4: 使用网页端, 访问国家智慧教育公共服务平台 (www.smartedu.cn)。在页面顶部的轮播图中,点击"2024 年寒假教师研修"进入专题页,再在专题页中选择基础教育 学习入口进入基础教育学习专题页。

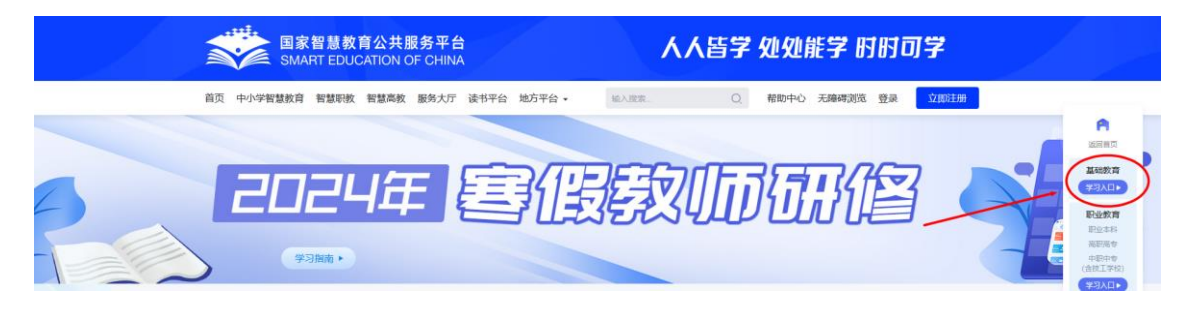

图 8 从公共服务平台专题页进入学习

## 方式 5:使用电脑桌面端。

访问国家中小学智慧教育平台(basic.smartedu.cn),点 击右上角 "桌面端"下载并安装软件。目前桌面端为试运行, 仅支持 64 位 Windows 操作系统。

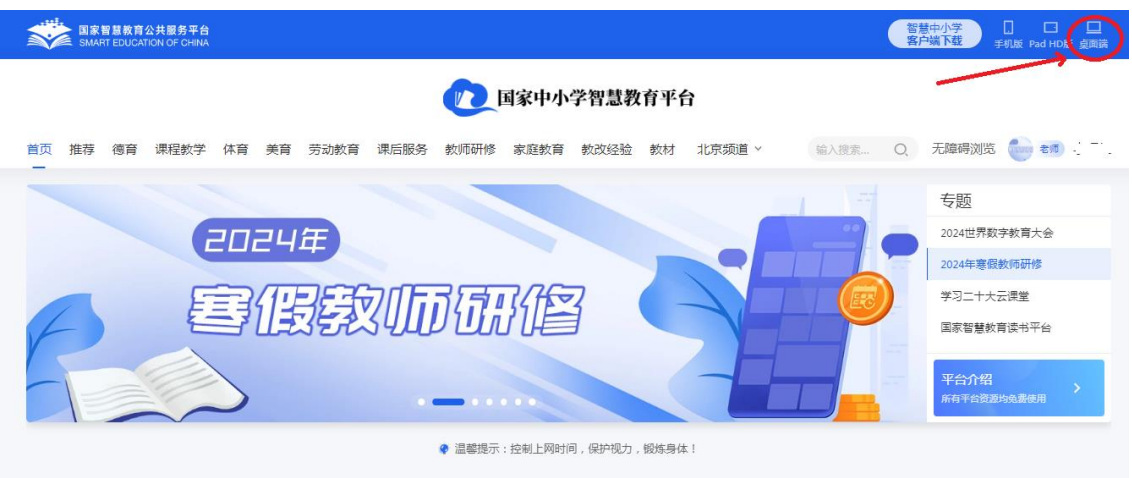

图 9 下载"桌面端"

打开软件后,首先进行个人账号登录。登录后,点击桌面 端左侧"资源"栏,然后在首页轮播图中点击"2024 年寒假 教师研修"进入专题页。点击"立即报名"即可学习。

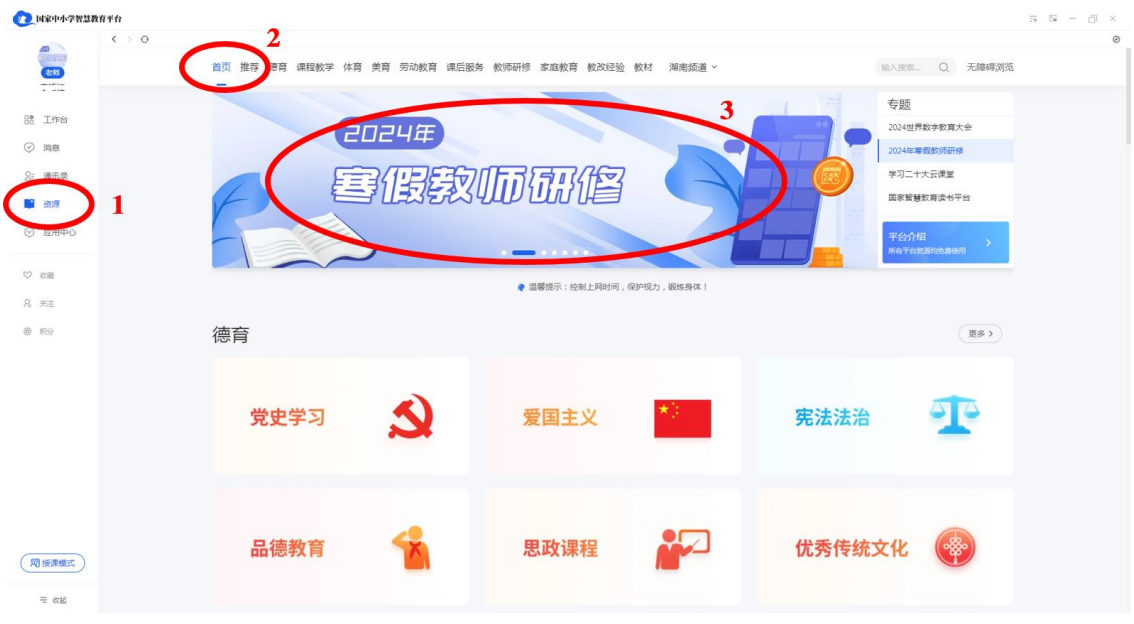

图 10 从电脑桌面端进入专题页

# <span id="page-8-0"></span>五、查看学习进度

# (一)查看总进度

方式 1: 登录国家中小学智慧教育平台 (basic.smarted u. cn)后点击首页轮播图进入"2024 年寒假教师研修"专题 页即可查看每门课的学习进度和总学习进度。如图 11,已学 习为该课程或专题已学习的时长;已认定为该课程或专题获 得的可认定学时;认定学时为该课程或专题结业须获得的认 定学时。如果已认定数字颜色为红色代表没有获得该课程或 专题结业需要的认定学时;如果已认定数字变成蓝色则代表 满足该课程或专题结业需要的认定学时。

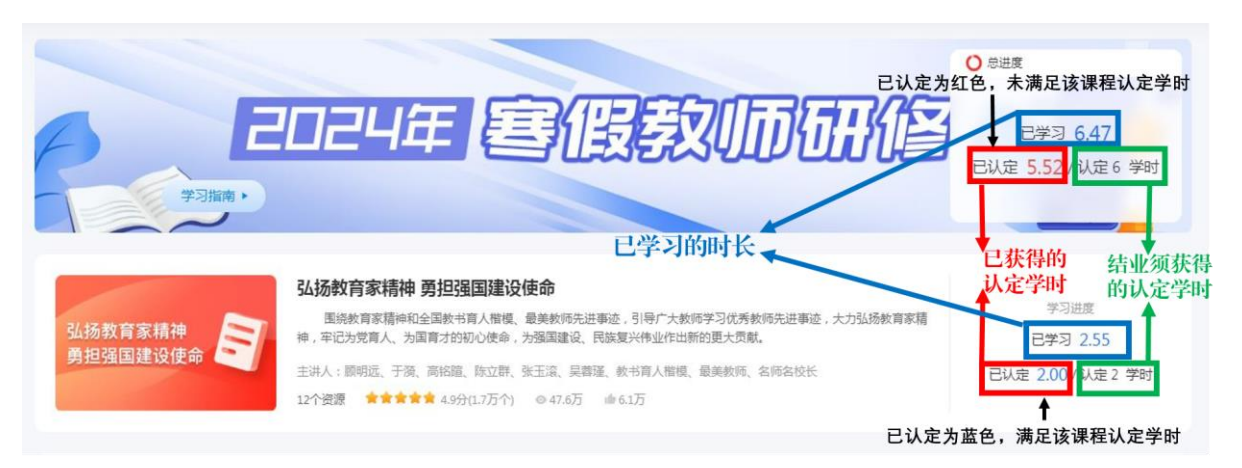

图 11 查看学习进度方式 1

方式 2: 登录国家中小学智慧教育平台 (basic. smarte du. cn), 依次点击右上角的头像一"个人中心"一"我的培 训"一"专题培训"一"2024 年寒假教师研修"查看。进度 的详细含义请参看方式 1。

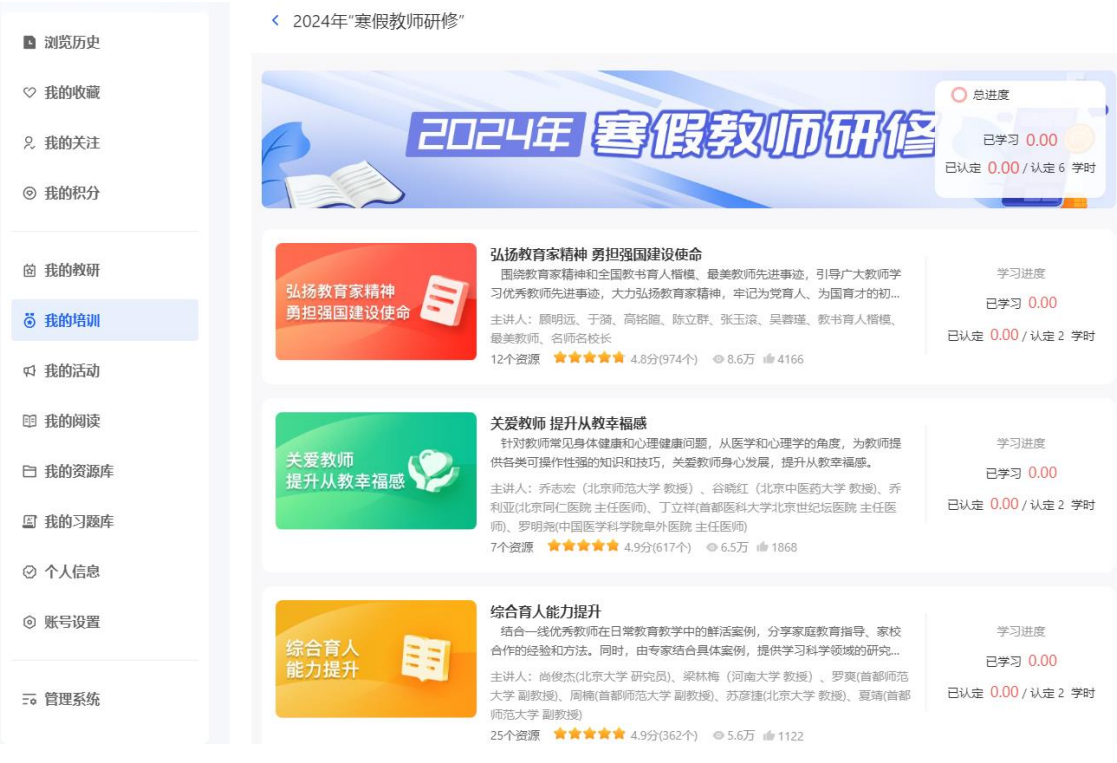

图 12 查看学习进度方式 2

(二)查看单个资源学习进度

进入课程详情页,在右侧研修内容列表可以查看单个资 源的学习进度:如果资源条目右端为带√的实心圆表示已完 成该条资源学习;如果资源条目右端为未填满的圆表示尚未 完成该条资源学习;如果资源条目右端为空心圆表示尚未开 始学习该条资源。

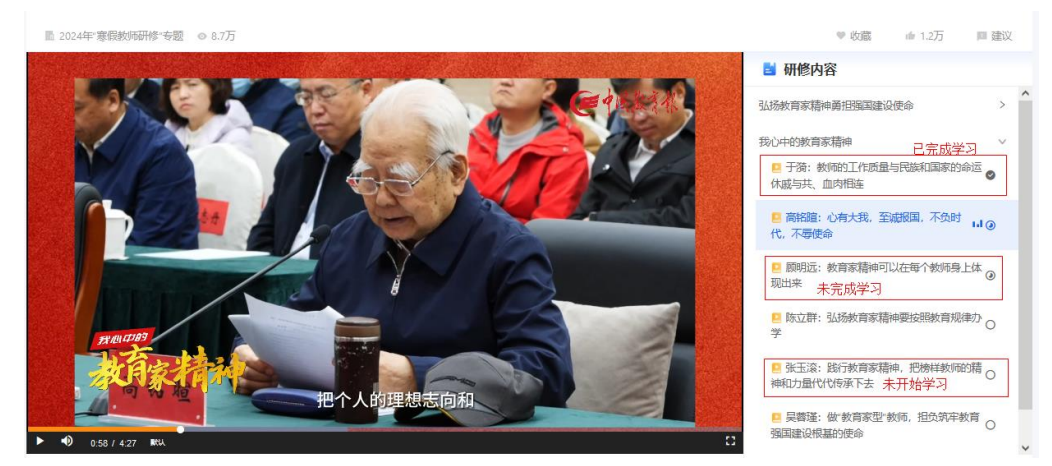

图 13 单个资源学习进度

<span id="page-10-0"></span>六、客服联系方式

客服电话:4001910910

客服 00: 4001910910

咨询时间:工作日 8:30-17:00

<span id="page-10-1"></span>七、热点问题答疑

<span id="page-10-2"></span>问题 1:填写个人信息时找不到学校怎么办?

解决方式:若您所在的学校不在列表中,可以在选择行政 区域后,暂时选择"其他"开始学习,不影响平台记录您的学 习和进度。然后,请联系本校管理员,确认学校在平台里正确

的名称及隶属关系,核实选择的学校是否正确。若学校确实不 在平台里,请联系本校管理员,请其与县区管理员联系新增学 校。新增学校后,您可以在"个人中心"-"个人信息"-"当 前任教信息"里修改成正确的学校。若新增学校后,仍找不到 学校,请清理浏览器缓存后再选择学校。

<span id="page-11-0"></span>问题 2: 我原来手机号不用了, 如何更换新手机号?

解决方式: 换绑新手机号。

若原来手机号仍能收取短信,可参照图 14-图 15,点击右 上角头像-账号设置-绑定手机进行手机号变更。

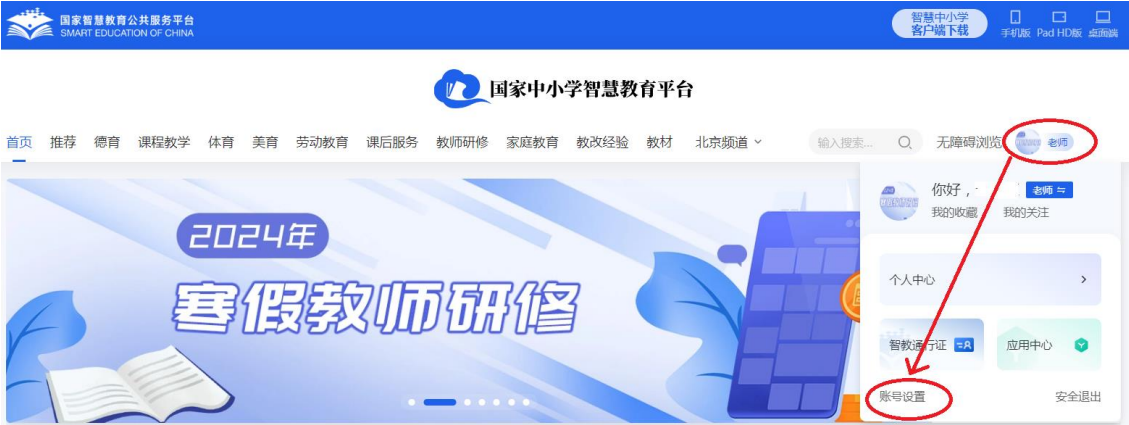

#### 图 14 换绑手机号步骤 1

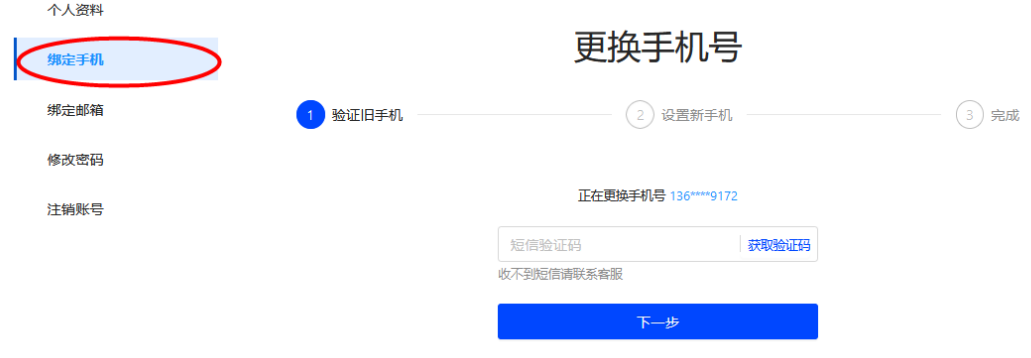

图 15 换绑手机号步骤 2

若原手机号已注销无法收取短信,请教师将姓名、身份 证号、原手机号、新手机号、手持身份证近照等信息发送到 客服 00 或 00 邮箱,请求换绑。可以在照片上加水印,标注

"仅限于中小学智慧教育平台账号换绑使用"。发送需求后, 请注意接听客服电话完成后续换绑工作。客服电话和 QQ 均为 4001910910。

<span id="page-12-0"></span>问题 3:学生身份如何转换为教师身份?

解决方式 1: 若仍使用原账号, 可通过智慧中小学 APP-我,如图 16 点击右上角切换图标进行身份切换。注:目前平 台支持使用学生号注册,不是必须使用家长手机号注册。

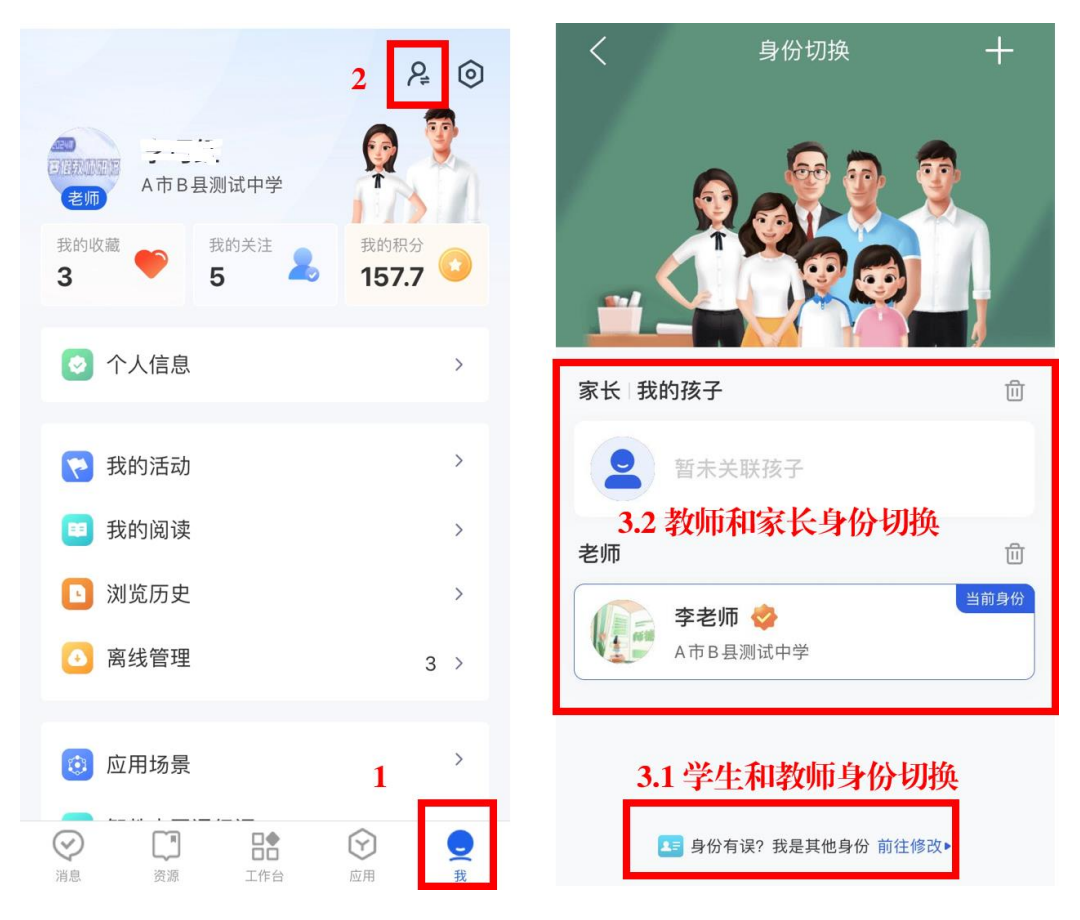

图 16 学生身份修改为教师身份步骤

解决方式 2: 使用新手机号注册教师身份的账号。

<span id="page-13-0"></span>问题 4:家长身份如何转换为教师身份?

解决方式: 在网页端可以参考图 17,在 APP 端可以参考 图 16 实现家长-教师身份切换。

#### 7 国家中小学智慧教育平台 输入搜索关键词 高 老师 李老り  $\circ$ 教师研修 家庭教育 教改经验 教材 地方频道 > Hi. 李老师  $\sqrt{\frac{1}{2}}$ 我的收藏 个人中心 > 应用中心 > 我的授课  $\lambda$ 教学 体育 美育 劳动教育 课后服务 教师研修 安全退出 帐号设置 思想铸魂 Ⅲ 教师研修 · 师德集中学习教育 ● 以中国式现代化全面推进中华民族伟大复兴01

#### 图 17 家长身份切换为教师身份步骤

<span id="page-13-1"></span>问题 5:被学校管理员审核通过后如何从学校移除?

方式 1: 在网页端登录后点击右上角头像进入"个人中 心"-"个人信息",然后在"当前任教信息"中点击"删除", 根据提示点击"确定"即可从学校移除。注意:移除学校后请尽 快添加正确的任教信息并及时联系学校管理员重新审核通 过,以免影响证书发放和学校管理员查看学习情况。

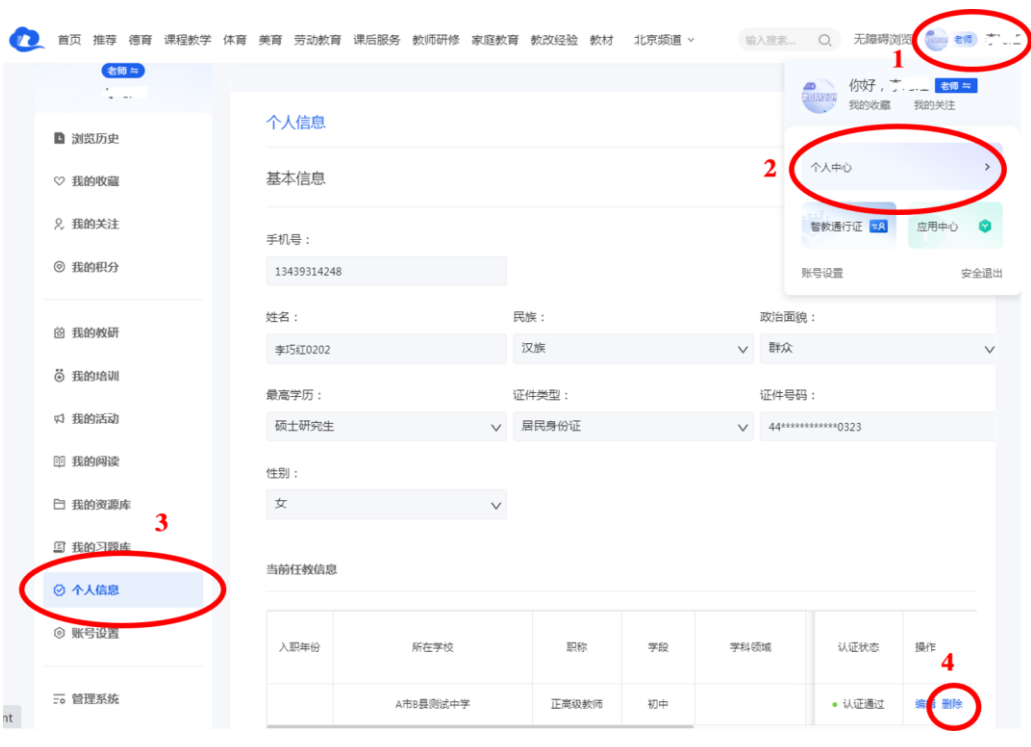

图 18 从学校移除

方式 2: 在 APP 端登录后依次点击右 "我"-"个人信 息",然后在"当前任教信息"中点击需要从中移除的学校, 再点击"删除该任教信息",根据提示点击"确定"即可从学校移 除。注意:移除学校后请尽快添加正确的任教信息并及时联 系学校管理员重新审核通过,以免影响证书发放和学校管理 员查看学习情况。

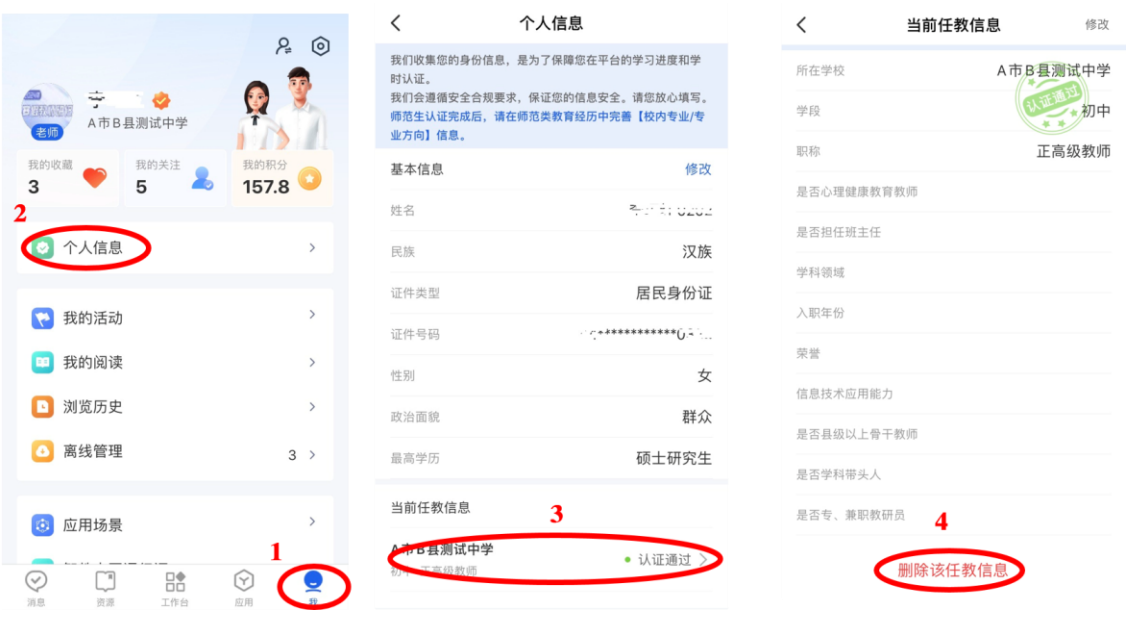

图 19 在 APP 从学校中移除

# <span id="page-15-0"></span>问题 6: 如果填写的个人信息有误, 如何修改?

解决方式:可以登录后点击右上角头像进入"个人中心" -"个人信息"中修改。手机号为账号,不可修改。如果需要 更换手机号,请参看问题 2。

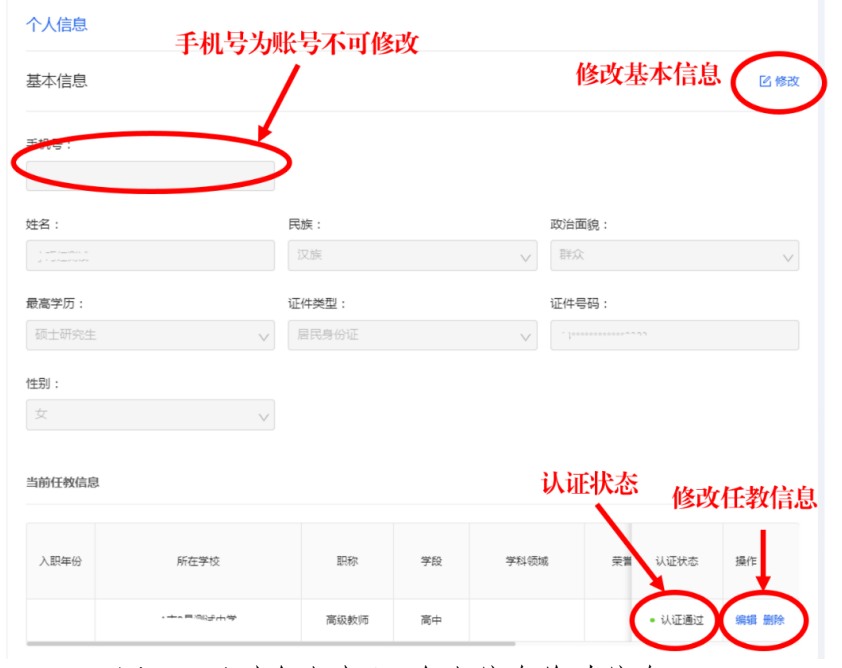

认证状态为"认证通过"的教师不可以直接修改证件号

图 20 通过个人中心-个人信息修改信息

码和所在学校,请参照问题 5 移除学校后再修改。

注意:移除学校后请尽快添加正确的任教信息并及时联 系学校管理员重新审核通过,以免影响证书发放和学校管理 员查看学习情况。

<span id="page-16-0"></span>问题 7:我点击播放了几个视频,为什么我的已学习学时 和认定学时仍为零, 或与实际播放时长不符?

问题产生的原因:必须完整观看完所选视频,才可获得 该视频对应的学习时长。

<span id="page-16-1"></span>问题8:为什么我已获得6个认定学时,却无法领取证书?

个人信息没有被学校管理员审核通过。请联系本校管理 员对个人信息进行审核。

<span id="page-16-2"></span>问题 9: 证书领取后如何下载?

目前只有网页端支持证书下载。在网页端依次点击个人 中心-我的培训-专题培训进入相应专题页面,点击专题页面右 上角"领取证书/查看证书"。领取证书前请注意核对信息,一 旦点击"确认正确",证书信息将不可更改。因网络安全需求, 证书预览时个人信息显示不完全(带星号),点击右上角"下载" 按钮下载后即可看到完整信息。

<span id="page-16-3"></span>问题 10:证书领取后发现信息有误,如何修改?

解决方式:请参照问题 5 的方法移除学校, 然后在"个人 信息"中修改信息。修改后将重新生成历史证书,预计在 3-5 个工作日会完成证书信息更新。移除学校后请尽快添加正确

的任教信息并及时联系学校管理员重新审核通过,以免影响 证书发放和学校管理员查看学习情况。

注意:证书防伪,更新信息后原证书将作废。

<span id="page-17-0"></span>问题 11:为什么我的学习时长不断增加,但是认定学时 没有变化?

问题产生的原因:已经到达了该门课程的认定学时上限。

<span id="page-17-1"></span>问题 12: 如何判断我是否达到结业所需学时呢?

 本专题共提供 3 门课程,每门课程需要获得 2 个认定学 时,共需要获得 6 个认证学时方可结业。直观的判断方式是 总进度中已认定学时的数字是否变蓝。